# Apple Bank's Retail Online Banking

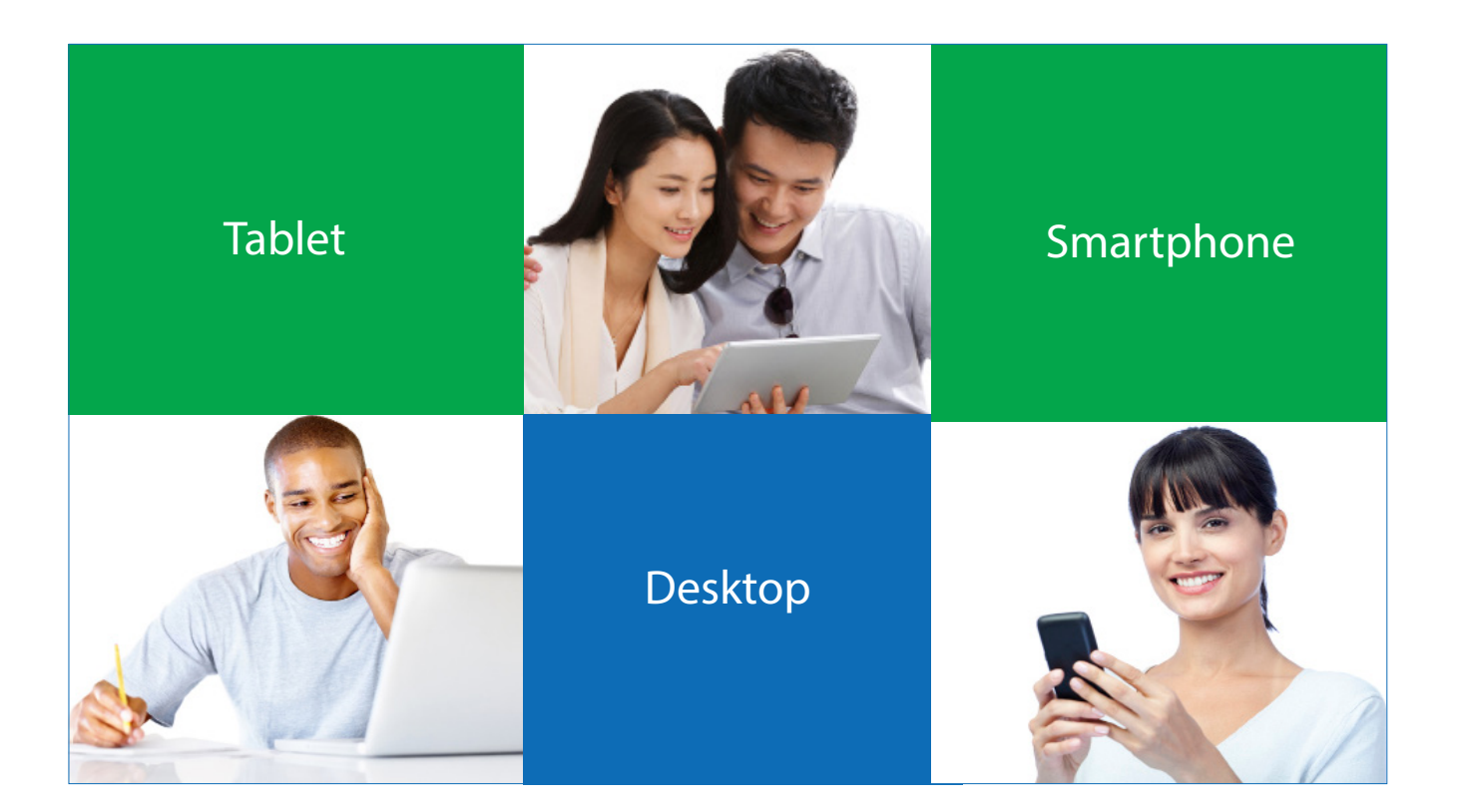

## Follow These Easy Steps

[Login from the Apple Bank Website Home Page](#page-1-0) [Enter Personal Banking Account Information](#page-3-0)  [Select Secure Access Code Delivery Method \(Voice, Text or Email\)](#page-4-0)  [Obtain Secure Access Code and Enter It](#page-5-0) [Review Your Online Profile](#page-6-0) [Set Your New Password](#page-7-0) [Review and Accept Online Banking Services Agreement](#page-8-0) [Review and Accept the Terms and Conditions](#page-9-0) [Register/Remember Your Device](#page-10-0) [View Personal Account Summary Display -- First Page You See After Login](#page-11-0) <span id="page-1-0"></span>Welcome to your retail Online Banking experience! The information that follows is for your initial (one-time) login to our Online Banking platform. This brief, one-time process is important because it provides an additional layer of security to your Online Banking service. After you complete the initial login process, your future login will consist of simply entering your User ID and Password, provided that you have registered your browser.

**Note:** All screenshots that follow are visualized on a desktop computer. If you are using a mobile device, your screens are optimized. Some screens will look slightly different when viewed on a mobile device.

If you are signing up using our Mobile App, please use our First-Time Login for Mobile App User Guide.

## **Begin Your First-Time Login From Our Website Home Page**

Go to the Account Login box on our website home page, select Enroll, and click on Personal (in the drop down box) to begin.

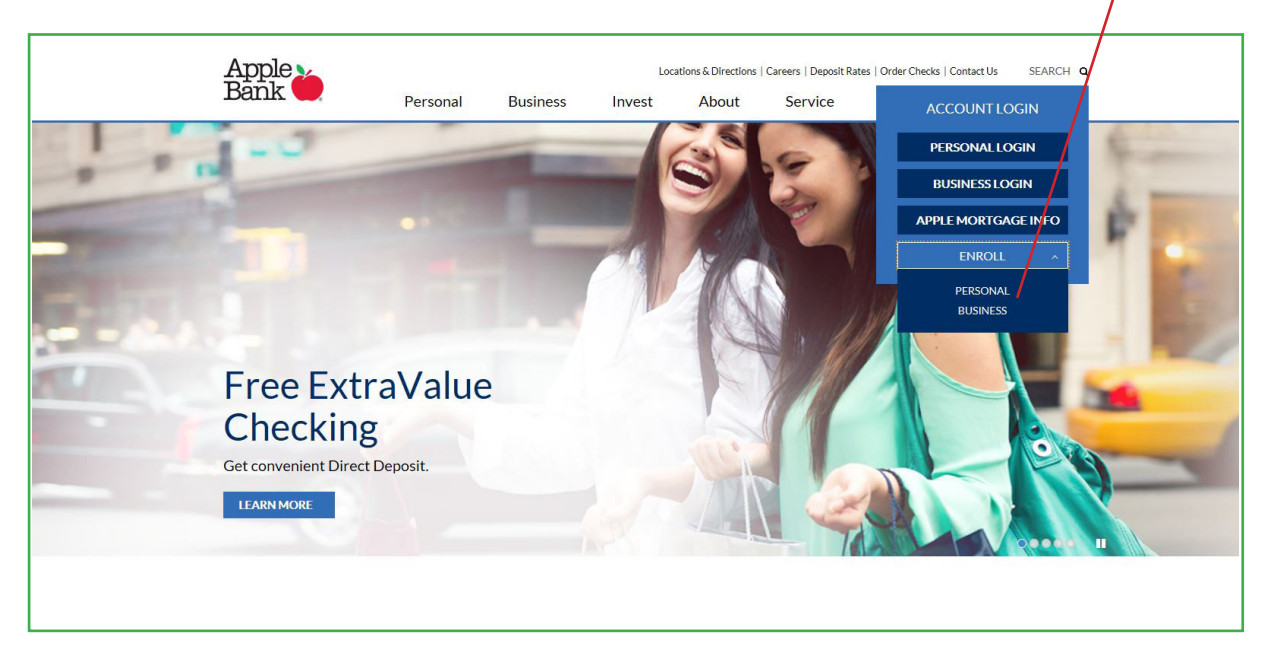

Click on the Sign Up Now button on the Welcome page.

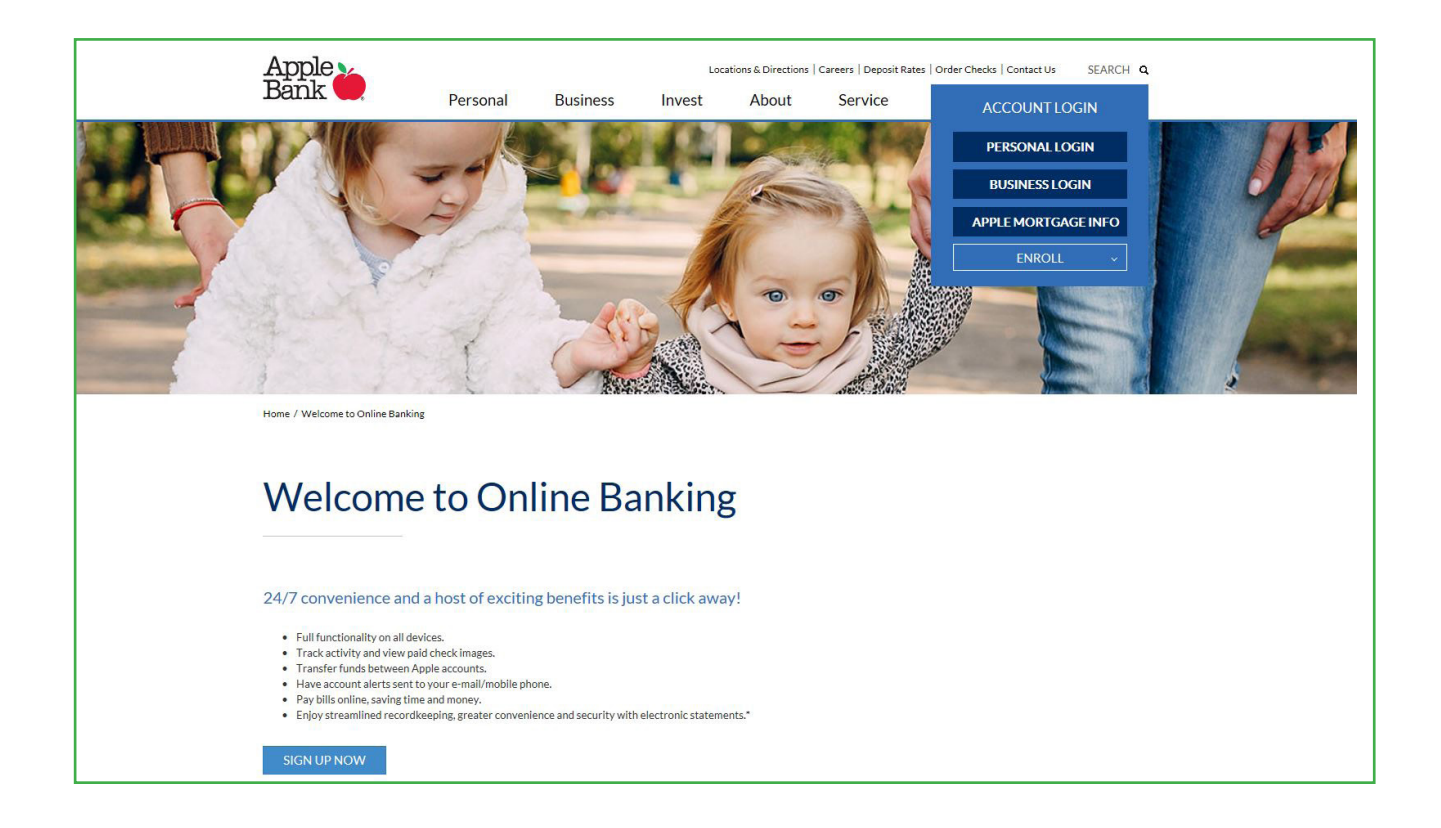

Apple Bank Online Banking signup occurs through a secure exterior link. Click on the Continue button to go to the initial enrollment screen.

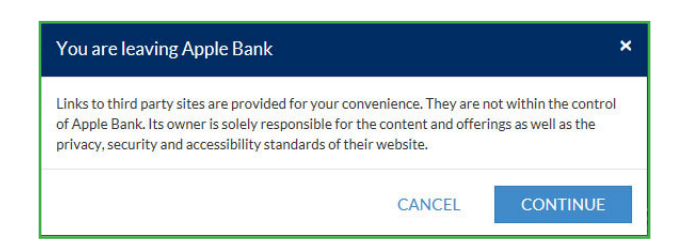

## <span id="page-3-0"></span>**Online Banking Enrollment**

Enter your personal account information into Apple Bank's secure Online Banking Enrollment form.

Personal Information needed:

- **1. Account Number.** Enter your Apple Bank account number.
- **2. Social Security Number.** Enter your Social Security number.
- **3. Date of Birth.** Enter your date of birth in MMDDYYYY format.
- **4. Mother's Maiden Name.** Enter your mother's maiden name.
- **5. Zip Code.** Enter your mailing address zip code.
- **6. Requested User ID.** Enter your requested user identification that you will enter each time you login to Online Banking.
- **7. Email Address.** Enter your email address.

Once all required information is entered into the form, click Submit.

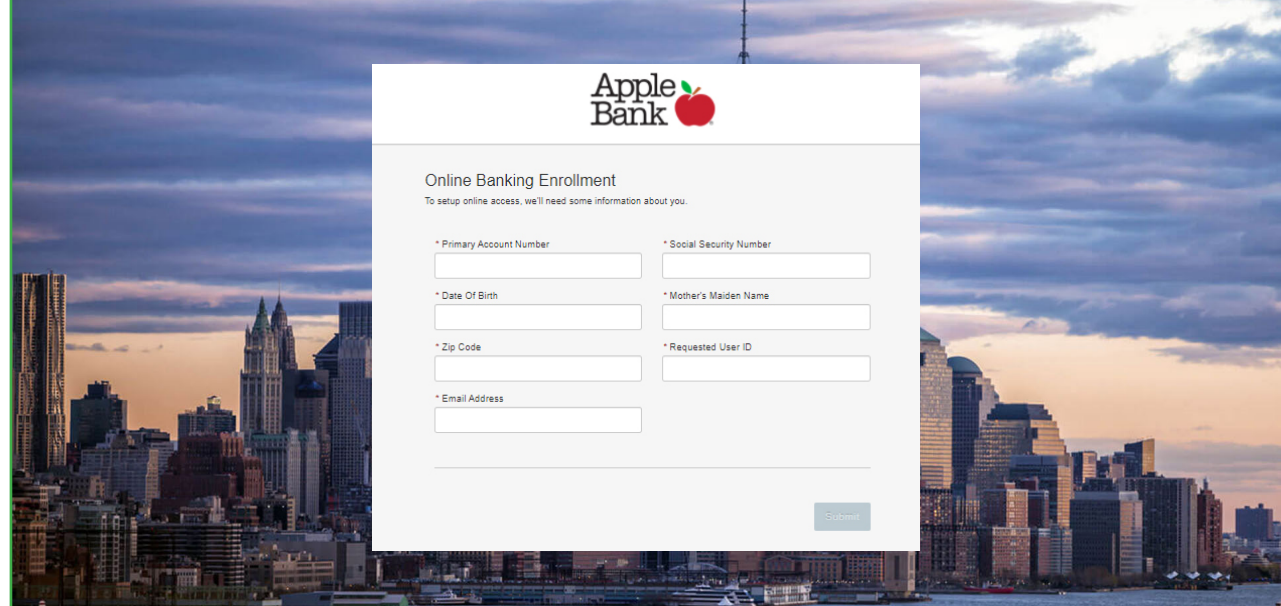

You will be asked to answer some identity verification questions as an added safeguard. These questions are unique to you and are based on non-credit data contained in your credit file. Once verification is completed, you will select your Secure Access Code delivery method.

## <span id="page-4-0"></span>**Select Secure Access Code (SAC) Delivery Method**

Once logged in, your identity will be further validated with a Secure Access Code (SAC). The SAC is a one-time multi-factor authentication code to further confirm your identity as the authorized Online Banking user. You will see a list of SAC delivery methods on this screen. You may choose:

- **1. Voice (Phone).** Select your primary phone number to receive a call, or
- **2. Text (SMS).** Select your mobile phone number to receive a text message (if already on file with the bank), or
- **3. Email.** Select your email address to receive an email message.

Your SAC will then be sent to you based upon the method chosen within seconds. It is valid for a short time. Note: If you requested to have a SAC sent to you via email and do not receive it, be sure to check your spam folder. A SAC can only be delivered to a direct phone line. A SAC cannot be delivered to a work phone extension. SMS Text is only available if you have your cell phone number on file with Apple Bank. Your phone carrier may impose message data rates for an SMS text.

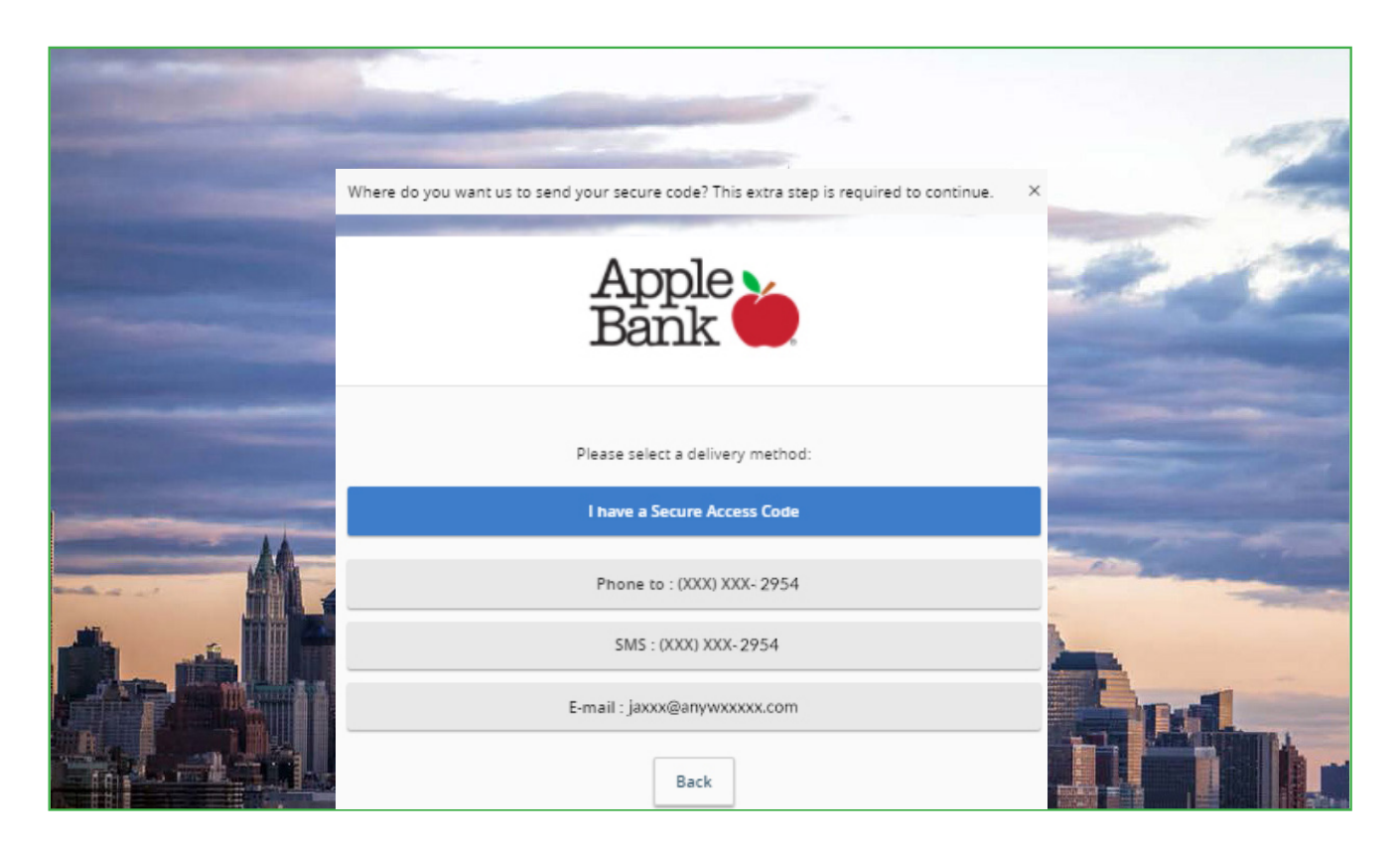

## <span id="page-5-0"></span>**Obtain Your SAC From Your Chosen Device and Enter It on Your Screen**

You will now see the Secure Access Code (SAC) screen used to confirm that your SAC has been sent to you. Obtain your SAC from your chosen device and enter it on this screen. Click Submit.

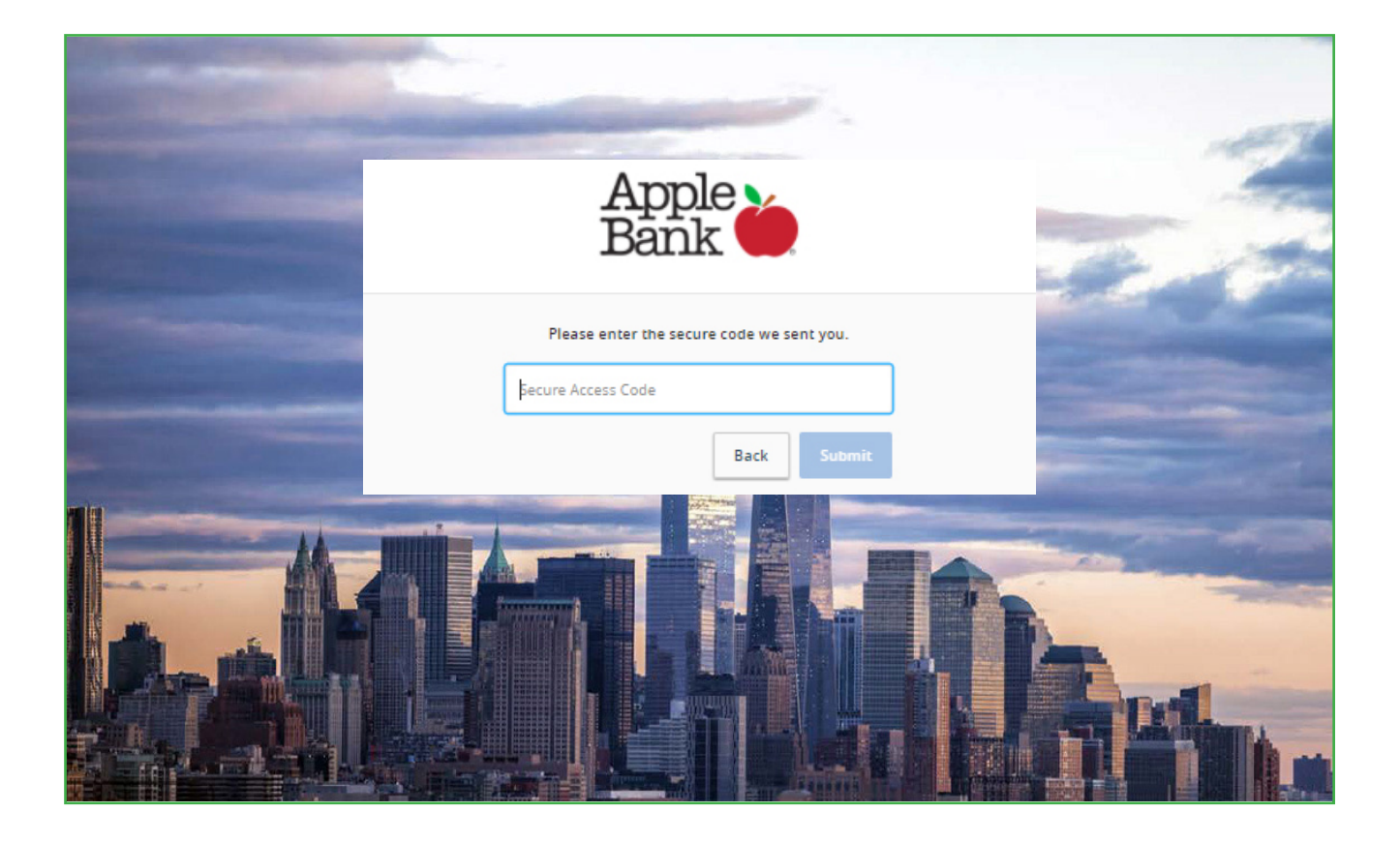

## <span id="page-6-0"></span>**Review Your Online Profile**

Your online profile will display on this screen. Please review it for accuracy. Please contact CustomerLine at 914-902-2775 if any information displayed in your profile is incorrect. Click Submit Profile to continue.

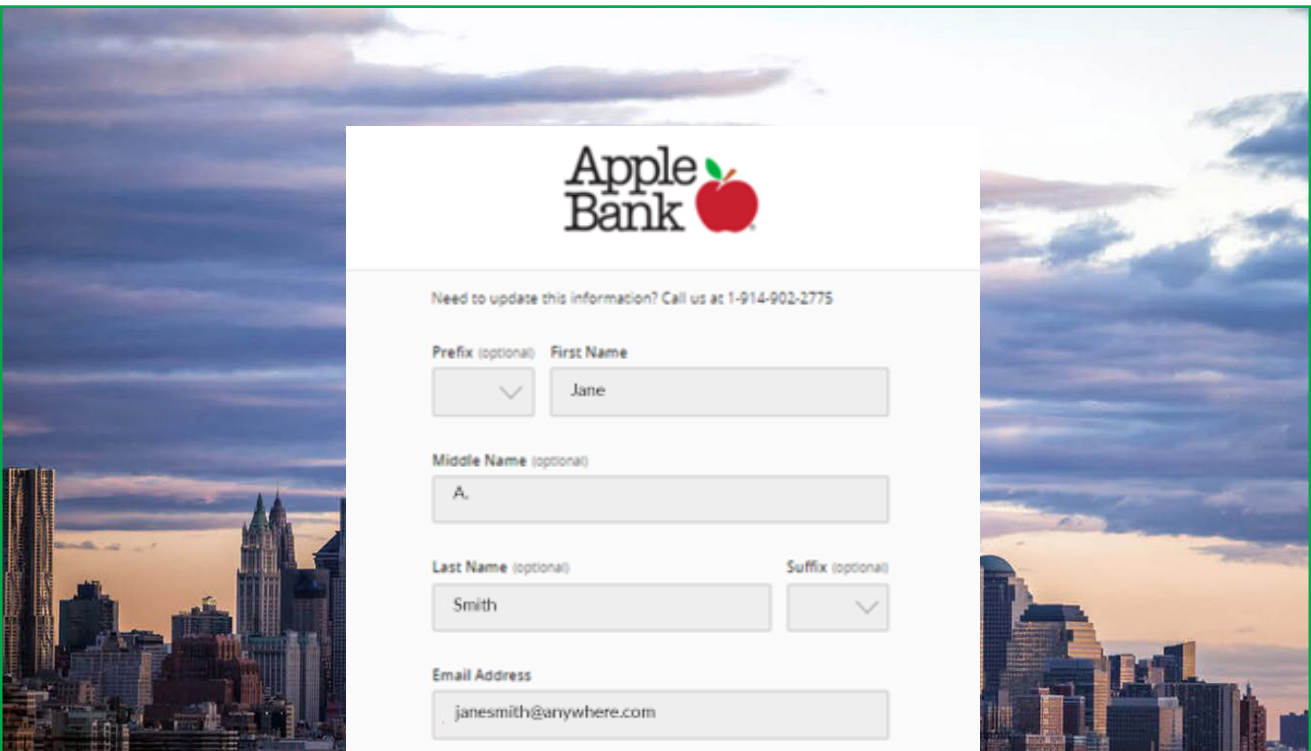

### <span id="page-7-0"></span>**Set Your New Password**

You are now ready to set your new Password! Please follow these instructions when creating your new Password:

- Password must be between 8 and 32 characters.
- Password must contain at least 1 number.
- Password must contain a minimum of one lower case letter and one of the special characters noted below.
- Special characters include the following:  $\sim$ !'@#\$%^&\*()\_-+=[}[]|\:'<',>.?/ and space.

Once you have created and confirmed your new Password, click Submit.

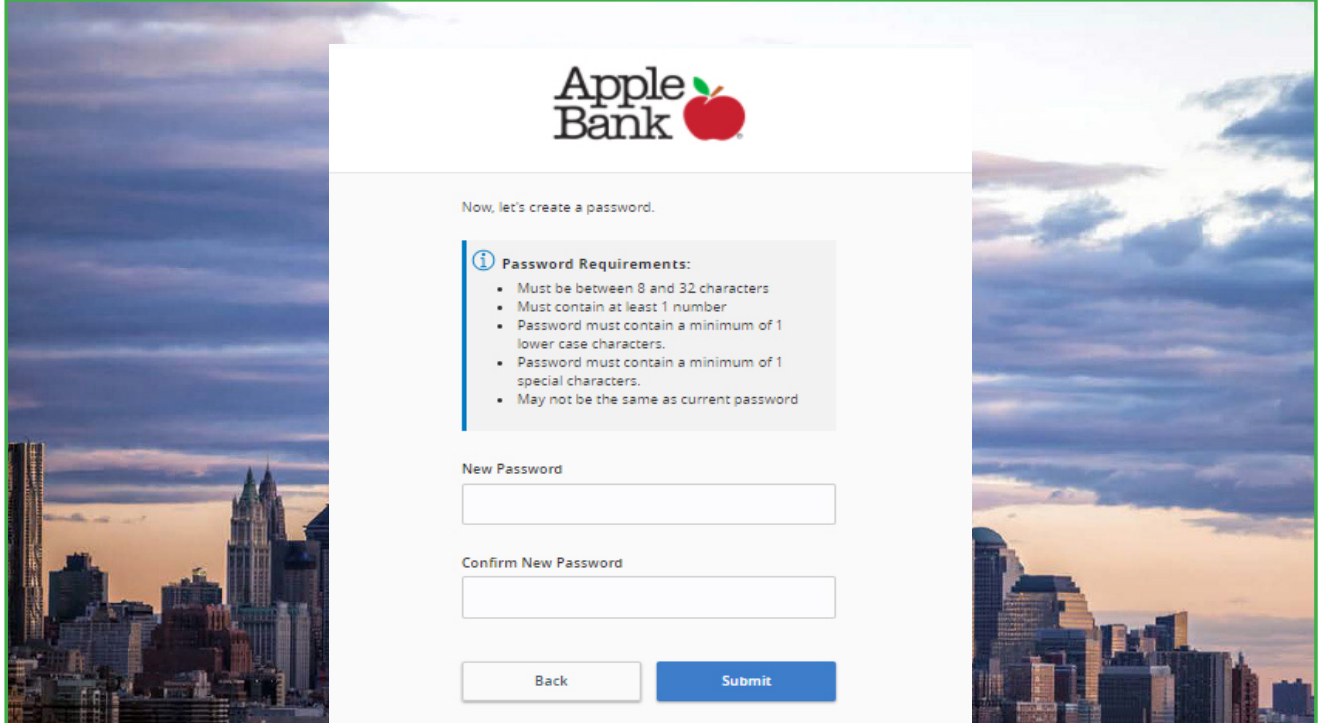

## <span id="page-8-0"></span>**Review and Accept the Online Banking Services Agreement**

Please read carefully and accept the Online Banking Services Agreement that is accessible from this screen.

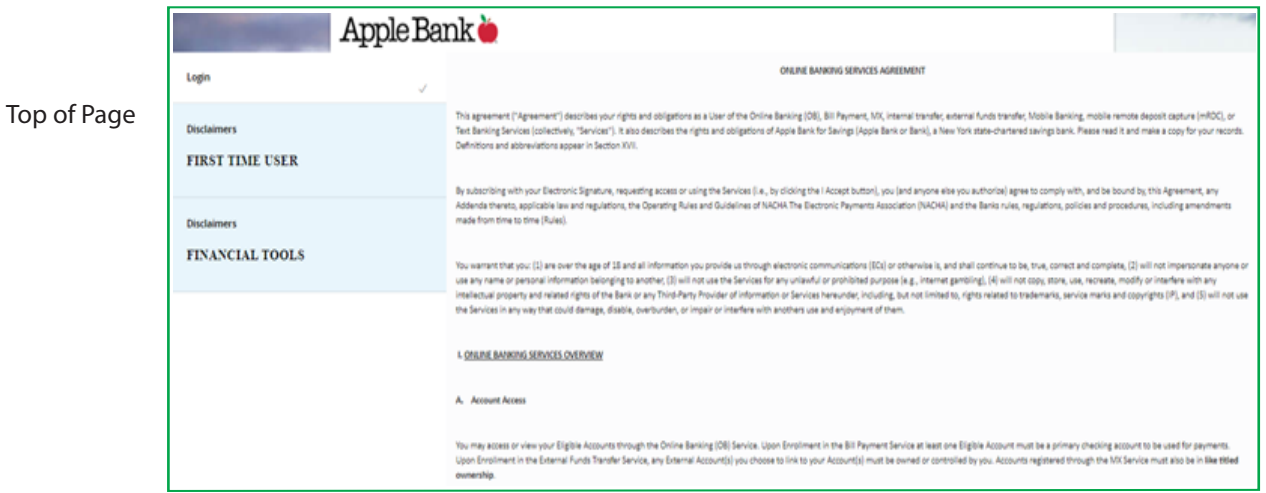

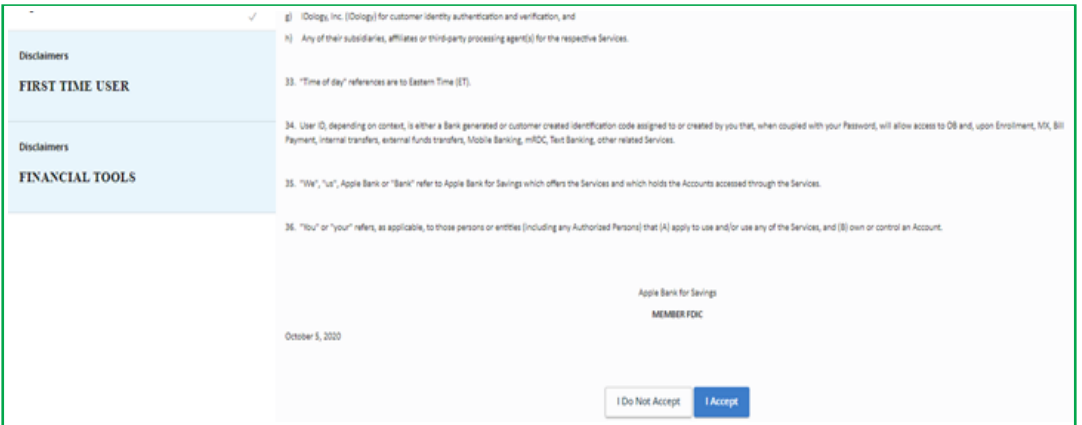

### Bottom of Page

## <span id="page-9-0"></span>**Review and Accept the Terms and Conditions**

Please read carefully and accept the Terms and Conditions document that is accessible from this screen. Click Agree and Click Yes, I agree.

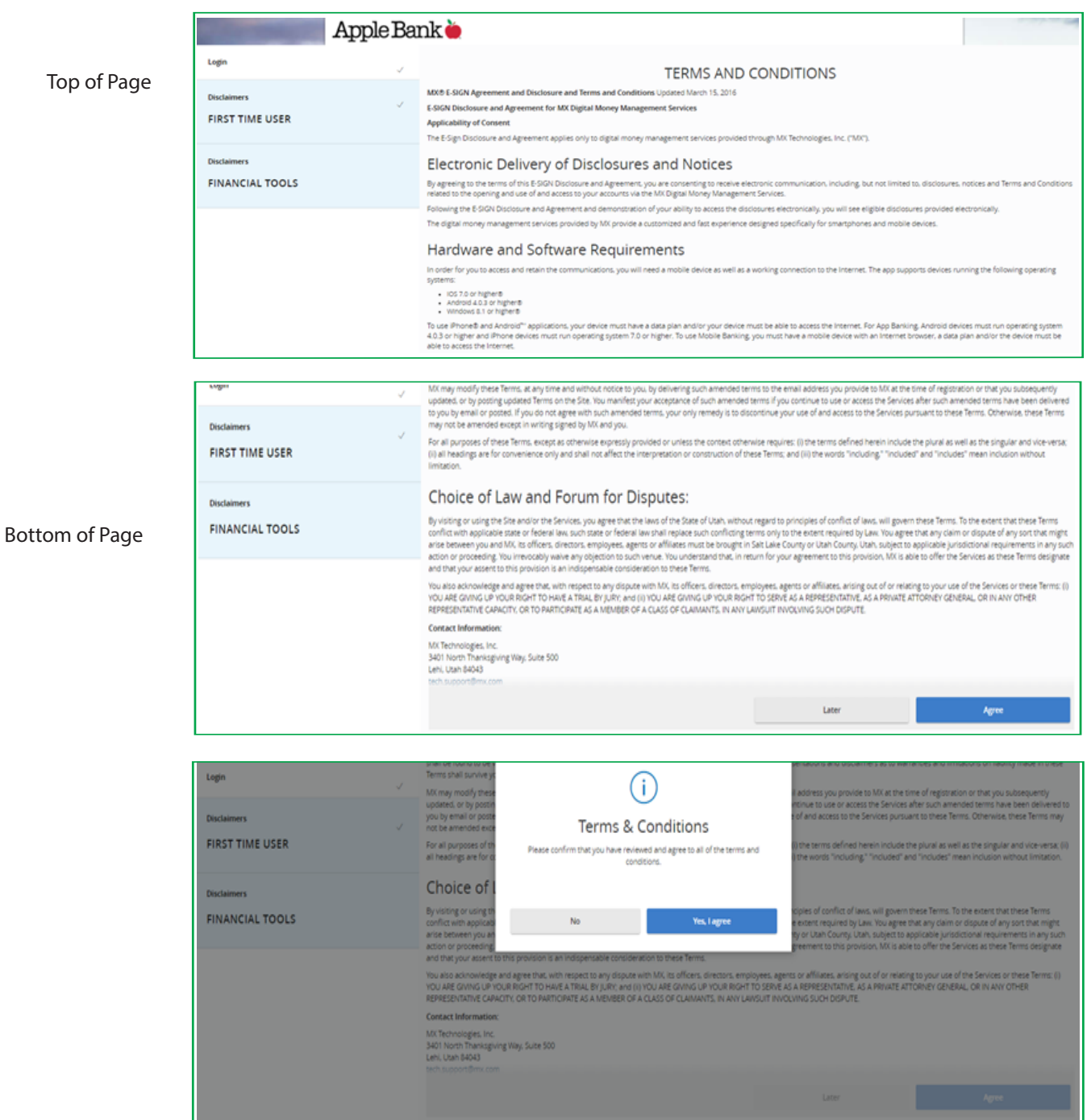

## <span id="page-10-0"></span>**Register/Remember Your Device**

This allows you to register your device. If you do not click "Remember This Device" and retain your cookies, you will be required to receive a Secure Access Code (SAC) each time you login. You must register each device you use for Online Banking and retain your cookies to avoid repeated reauthentication. For security purposes, please do not select "Remember This Device" if you are using a public computer.

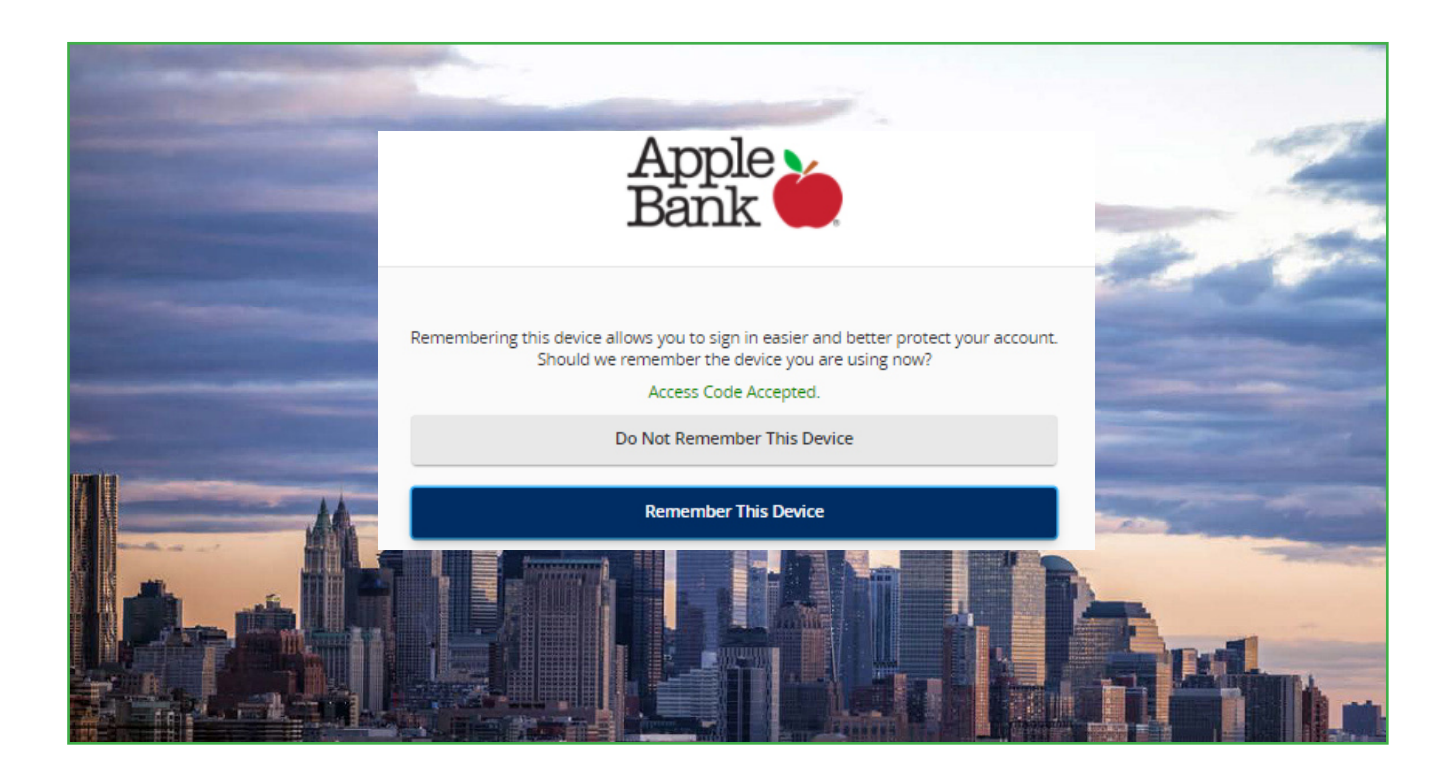

## <span id="page-11-0"></span>**View Personal Account Summary Display -- First Page You See After Login**

You have successfully logged into your Online Banking! Your personal account summary will display on the screen, as shown in the example below. From left navigation, you can view any screen within your Online Banking service. Under Alerts and Preferences menu, then Account Preferences, you have the ability to "nickname" all your accounts for budget allocation and tracking purposes. Just click on the Account name, then Pencil to customize the Online Display Name. Then, select Account Visibility. Under the SMS/Text tab, you can choose to turn on SMS/Text Enrollment and customize your account name for the SMS/Text Display Name.

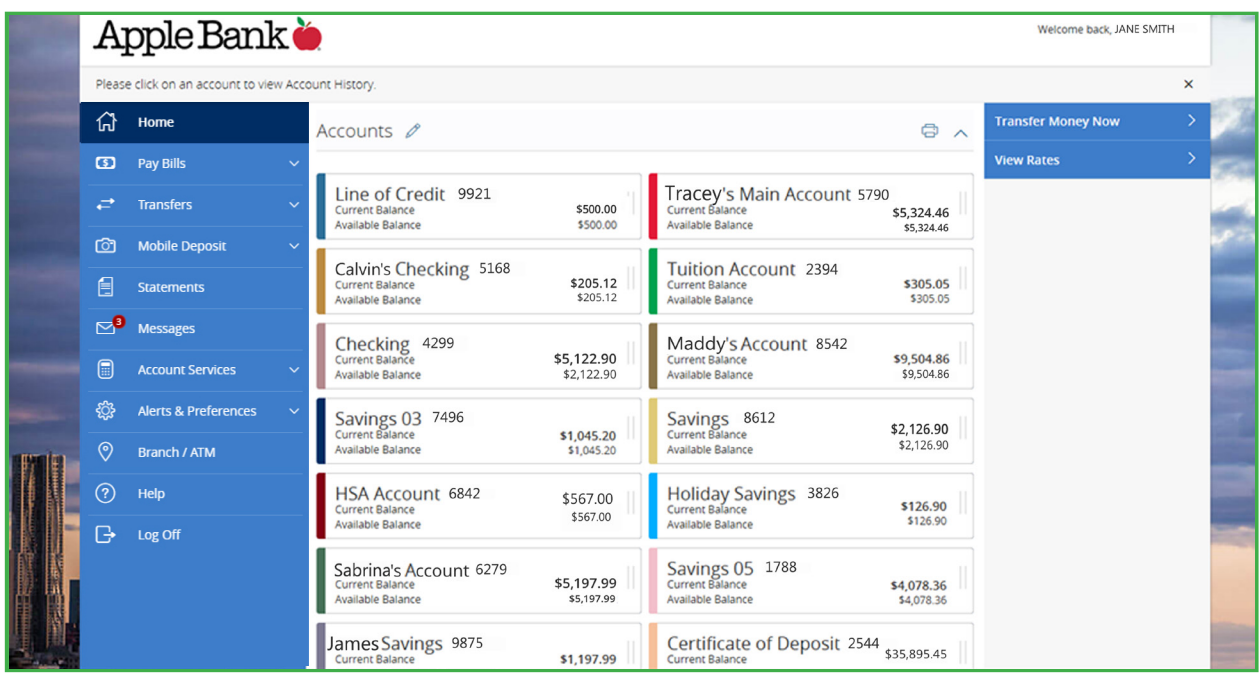

## **Attention Mobile Banking App Users**

Download our Mobile Banking App from the Apple App Store for Apple devices or the Google Play<sup>™</sup> Store for Android devices.

## **Have Questions?**

Please call CustomerLine at 914-902-2775. Our TDD number is 800-824-0710. Visit www.applebank.com for additional information, including the Browser Compatibility Guide and more.

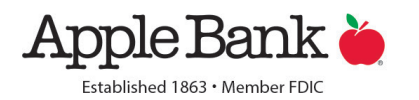